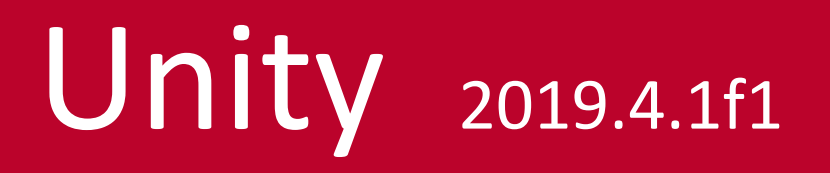

# **Einführung**

# **Die Oberfläche**

Wie die meisten CAD und 3D Bearbeitungsprogramme besitzt Unity eine *Scene*, in der das aktuelle Geschehen gezeigt wird. Um die *Scene* sind weitere Views angeordnet, die zur Organisation dienen und mit denen die *Scene* manipuliert werden kann.

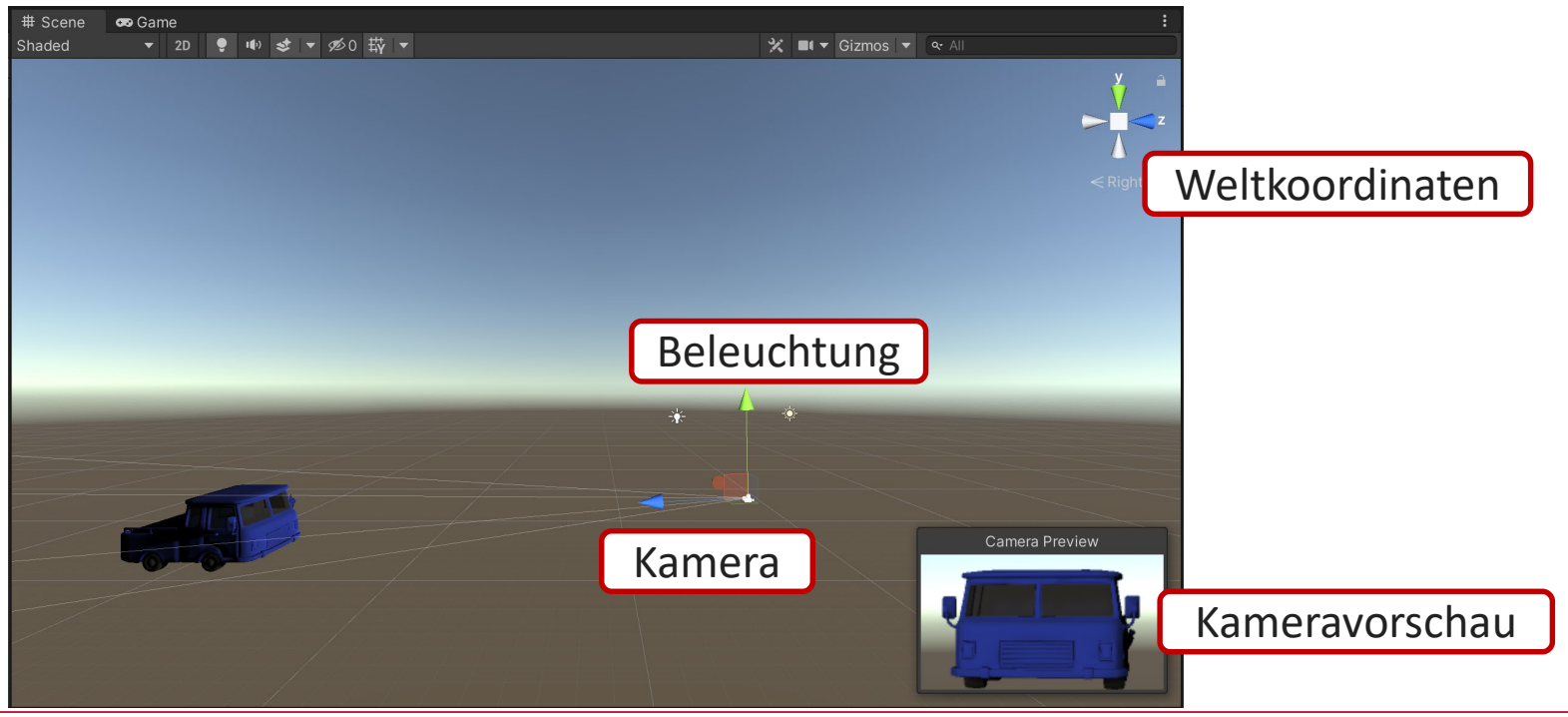

# Die Programmregionen

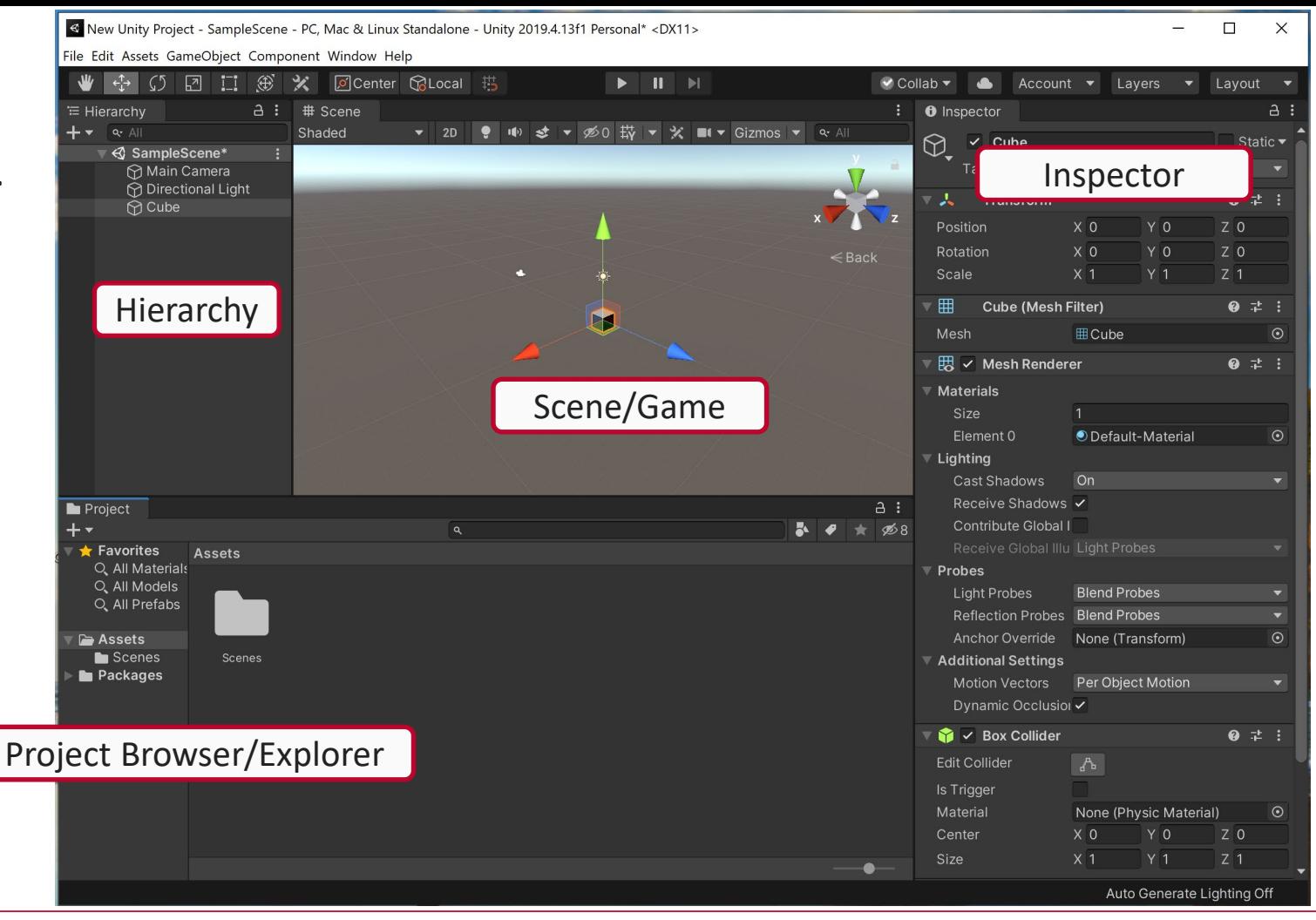

# Hierarchy

![](_page_3_Figure_1.jpeg)

- In der *Hierarchy* werden alle Objekte angezeigt, die in der *Scene*  verwendet werden.
- Auch ihre hierarchischen Beziehungen zueinander werden hier dargestellt.
- Bei umfangreichen Projekten kann die Suchleiste verwendet werden

![](_page_3_Picture_5.jpeg)

# Toolbar, Scene, Gizmo

**Achtung!** Durch das Klicken auf das Wort Gizmo werden alle Icons in der Scene ausgeblendet.

![](_page_4_Picture_2.jpeg)

Die *Scene* lässt sich in die eigentliche *Scene* und ihre dazugehörige *Toolbar*  unterscheiden.

Im oberen rechten Rand der *Game View* befindet sich ein Koordinatenkreuz, das die aktuelle Perspektive wiedergibt. Es wird *Gizmo* genannt.

# Scene, Game, Asset Store

![](_page_5_Figure_1.jpeg)

Über *Scene* und *Game* lässt sich die Ansicht wechseln.

*Scene* ist hierbei die Bearbeitungsansicht. In dieser Ansicht können alle Objekte manipuliert werden.

*Game* zeigt die eigentliche Ansicht im Game.

Über diesen Reiter lässt sich auch der *Asset Store* anwählen. In ihm können viele Objekte und Erweiterungen (zum Teil kostenfrei) heruntergeladen werden.

![](_page_6_Figure_0.jpeg)

# Game Toolbar

Ist die *Game View* ausgewählt, so kann der live-Modus über den Play-Button gestartet werden. Überdies können folgende Einstellungen vorgenommen werden:

![](_page_7_Picture_2.jpeg)

![](_page_7_Figure_3.jpeg)

#### Inspector

![](_page_8_Picture_21.jpeg)

Im *Inspector* befinden sich sämtliche Werte und Einstellungen, die das Objekt betreffen. Unter anderem finden sich hier die exakten Koordinaten des Objektes sowie sämtliche angehängten Skripte.

### Project Browser

![](_page_9_Picture_1.jpeg)

Im *Projekt Browser* befinden sich alle Dateien, die in dieses Projekt gehören. Das Verzeichnis befinden sich in gleicher Form auf der Festplatte C:\Users\User\Documents

Über **rechte Maustaste** können die Dateien im normalen Windowsexplorer angezeigt werden

### Project Browser - Console

![](_page_10_Picture_33.jpeg)

Im *Project Browser* kann auf die *Console* umgeschaltet werden. In ihr werden alle Skripte überprüft und eventuelle Fehler angezeigt. Dies ist besonders wichtig, da Unity nur fehlerfreie Skripte zulässt! Ist in nur einem Skript eine Variable nicht ordnungsgemäß definiert, startet das komplette Spiel nicht.

# Im 3D-Raum navigieren

![](_page_11_Picture_50.jpeg)

## Navigieren mit dem 3D-Kreuz (Scene Gizmo)

![](_page_12_Picture_8.jpeg)

# Ein neues Projekt anlegen

![](_page_13_Picture_24.jpeg)